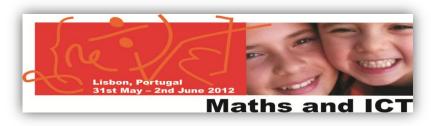

## Twinspace: an area to share & collaborate

Task 3: Create a Voki

| Step      | 1 | 2 | 3 | 4 | 5 | 6 | 7 |
|-----------|---|---|---|---|---|---|---|
| Well done |   |   |   |   |   |   |   |

- 1) Go to <a href="http://voki.com/">http://voki.com/</a>
- 2) Create your "Register". Click on the "Register" button and fill in the
- 3) Log in to the Voki site with your user name and password.
- 4) Now, you can create your own voki. Click on the button "Create a new voki".
- 5) After finishing your voki, click on the "Publish your voki" button.
- Ganha Add code to your site Update if from here iPhone 4
- You get a new window on your screen where you can see a code inside a rectangle with "Embed code" in it and in front of it there's a "Copy" button.
- b. Click on the "Copy" button. You have just got the code copied to put it in the Twinspace.
- c. Click on "X" to close the window (upper right corner)
- 6) Log in to TwinSpace http://new-twinspace.etwinning.net/ (with the given user name and password for this workshop).
- 7) Create a Web Content of your country and embed your voki (the same steps as to embed a video - Task 1). Don't forget to save your work. Enjoy your voki!

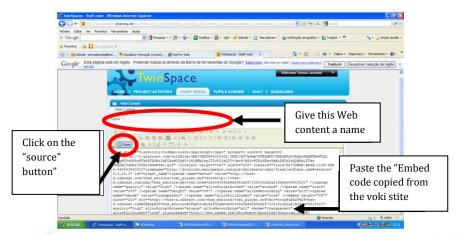

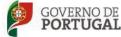

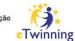

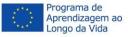

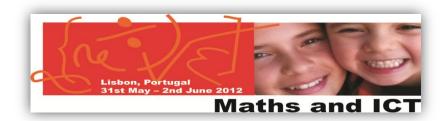

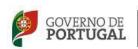

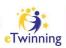

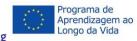